# HP Anywhere IDE

### Windows

软件版本: 10.10

<span id="page-0-0"></span>用户指南

文档发布日期: 2013 年 11 月 软件发布日期: 2013 年 11 月

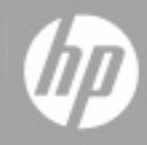

# 法律声明

## 担保

HP 产品和服务的唯一担保已在此类产品和服务随附的明示担保声明中提出。此处的任 何内容均不构成额外担保。HP 不会为此处出现的技术或编辑错误或遗漏承担任何责 任。

此处所含信息如有更改,恕不另行通知。

# 受限权利声明

机密计算机软件。必须拥有 HP 授予的有效许可证,方可拥有、使用或复制本软件。按 照 FAR 12.211 和 12.212, 并根据供应商的标准商业许可的规定, 商业计算机软件、计 算机软件文档与商品技术数据授权给美国政府使用。

## 版权声明

© Copyright 2012 - 2013 Hewlett-Packard Development Company, L.P.

## 商标声明

Adobe® 是 Adobe Systems Incorporated 的商标。

Microsoft® 和 Windows® 是 Microsoft Corporation 在美国的注册商标。

Oracle 和 Java 是 Oracle 及其附属机构的注册商标。

文档更新

此文档的标题页包含以下标识信息:

- <sup>l</sup> 软件版本号,用于指示软件版本。
- <sup>l</sup> 文档发布日期,该日期将在每次更新文档时更改。
- <sup>l</sup> 软件发布日期,用于指示该版本软件的发布日期。

要检查是否有最新的更新,或者验证是否正在使用最新版本的文档,请访问:

#### **http://h20230.www2.hp.com/selfsolve/manuals**

需要注册 HP Passport 才能登录此站点。要注册 HP Passport ID, 请访问:

#### **http://h20229.www2.hp.com/passport-registration.html**

或单击"HP Passport"登录页面上的"**New users - please register**"链接。

此外,如果订阅了相应的产品支持服务,则还会收到更新的版本或新版本。有关详细 信息,请与您的 HP 销售代表联系。

支持

请访问 HP 软件联机支持网站:

#### **http://www.hp.com/go/hpsoftwaresupport**

此网站提供了联系信息,以及有关 HP 软件提供的产品、服务和支持的详细信息。

HP 软件联机支持提供客户自助解决功能。通过该联机支持,可快速高效地访问用于管 理业务的各种交互式技术支持工具。作为尊贵的支持客户,您可以通过该支持网站获 得下列支持:

- 搜索感兴趣的知识文档
- <sup>l</sup> 提交并跟踪支持案例和改进请求
- <sup>l</sup> 下载软件修补程序
- <sup>l</sup> 管理支持合同
- 查找 HP 支持联系人
- <sup>l</sup> 查看有关可用服务的信息
- <sup>l</sup> 参与其他软件客户的讨论
- <sup>l</sup> 研究和注册软件培训

大多数提供支持的区域都要求您注册为 HP Passport 用户再登录,很多区域还要求用户 提供支持合同。要注册 HP Passport ID, 请访问:

#### **http://h20229.www2.hp.com/passport-registration.html**

要查找有关访问级别的详细信息,请访问:

#### **http://h20230.www2.hp.com/new\_access\_levels.jsp**

# <span id="page-4-0"></span>目录

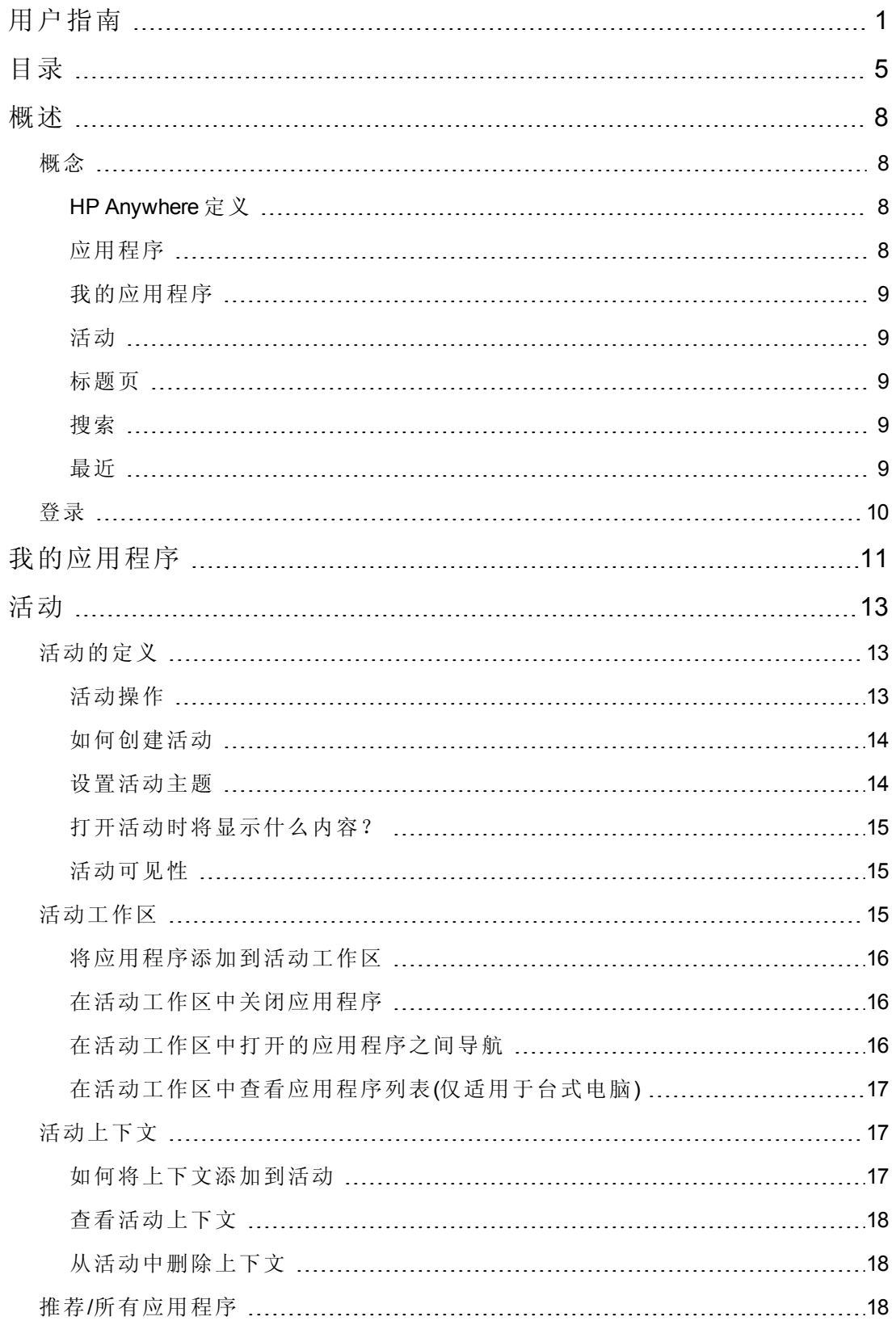

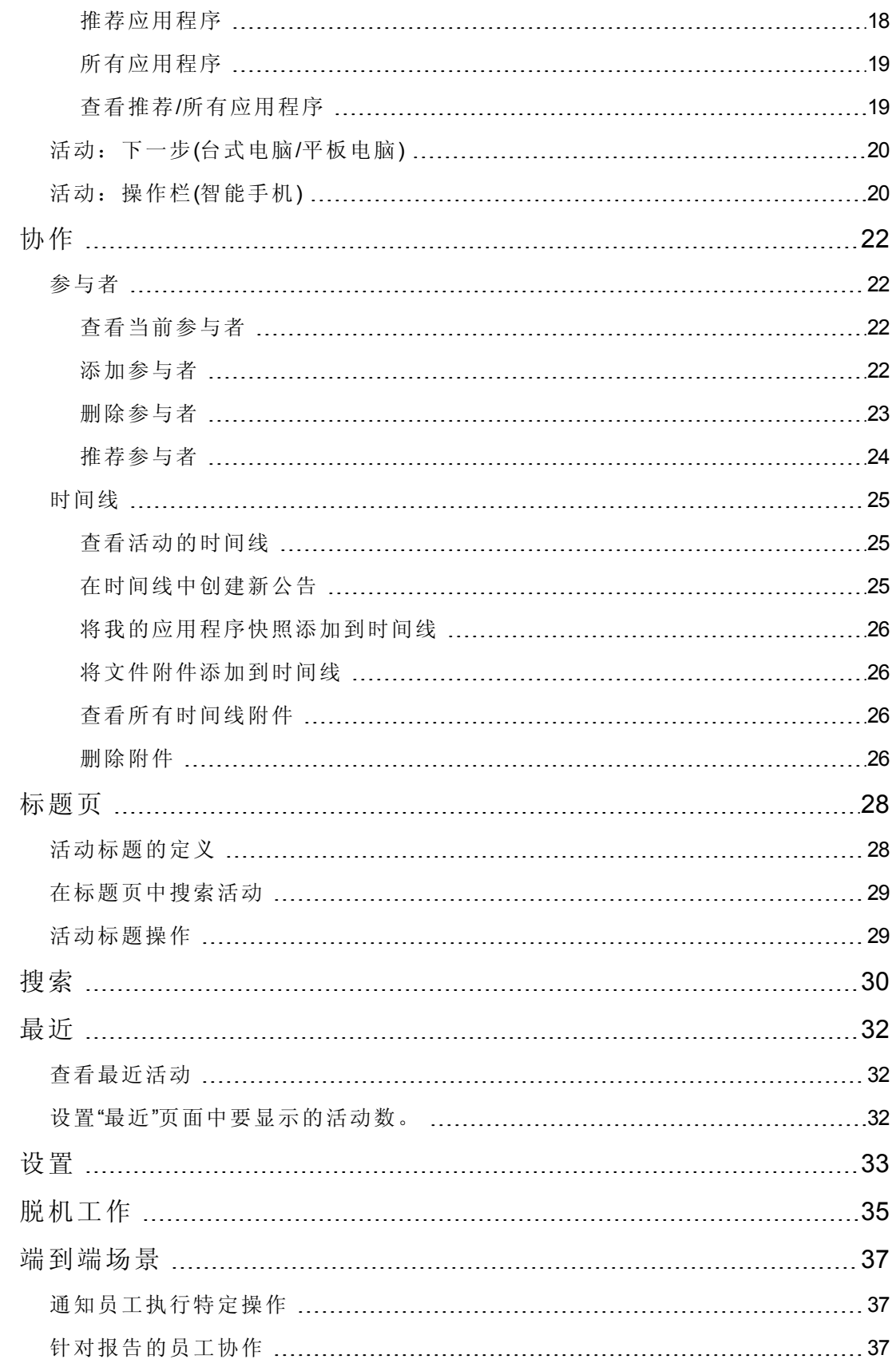

[我的应用程序协作和推荐应用程序](#page-37-0) [38](#page-37-0)

# <span id="page-7-0"></span>第 1 章

# 概述

本指南完整概述了 HP Anywhere 在所有可用窗体因子(智能手机、平板电脑和台式电脑) 中的功能和流程。

它适用于希望熟悉此产品并希望了解如何使用其基本流程的 HP Anywhere 用户。

它还为从事定义和构建业务应用程序的人员(例如功能架构师、业务分析师、用户设计 团队)提供重要的阅读材料。本指南应该可以帮助您充分了解所提供的广泛功能。此 外,我们还建议您阅读同时随此产品提供的 **HP\_Anywhere\_UX\_Design\_Guidelines.pdf** 文档。

## <span id="page-7-2"></span><span id="page-7-1"></span>概念

## HP Anywhere 定义

HP Anywhere 是下一代移动平台,它引入创新的方法用于开发、管理和使用企业应用程 序。它旨在开发可供各种介质类型(台式电脑、平板电脑和智能手机)访问的应用程序。 这使得用户可在任何地方只使用他们所需的信息。

<span id="page-7-3"></span>此外, HP Anywhere 通过将结构化流程以及非系统化讨论融入到有序的特定于上下文的 活动流中,使协作成为任何工作流程成功的关键所在。

## 应用程序

HP Anywhere 可将企业中某些情况下十分复杂和繁琐的应用程序细分为粒度功能块(称 为应用程序),以便用户使用特定信息或执行与其所处位置和所执行任务相关的功能。

应用程序还在后端系统和用户之间提供一个抽象层。因此,如果组织替换为现有用例 提供服务的后端系统,最终用户将不会受到影响。

HP Anywhere 提供包括完整 SDK 和 IDE 的开放框架, 以便用户和合作伙伴进行应用程 序的开发。

## <span id="page-8-0"></span>我的应用程序

"我的应用程序"包含可供您使用的所有应用程序。通过从企业目录下载应用程序,您可 以添加更多的应用程序。

每个应用程序由一个图标表示。通过轻触或单击某个应用程序的图标,可以打开此应 用程序。

<span id="page-8-1"></span>有关详细信息,请参见[我的应用程序](#page-10-0) (第 11 页)。

### 活动

活动是一个集中化实体,它使多个参与者能够进行协作和使用相关信息,并且执行与 组织中其日常作业相关的任务。

<span id="page-8-2"></span>有关详细信息,请参见[活动的定义](#page-12-1) (第 13 页)。

### 标题页

标题页用作您所有活动的收件箱,它按时间顺序显示您参与的所有活动。在标题页 中,您可以打开现有活动以便与其他员工进行协作和执行您的日常任务,也可以添加 新的活动。

<span id="page-8-3"></span>有关详细信息,请参见[标题页](#page-27-0) (第 28 页)。

### 搜索

此搜索功能允许您使用不同类型的信息搜索活动,这些信息包括主题、消息、参与者 和上下文对象。

<span id="page-8-4"></span>有关详细信息,请参见[搜索](#page-29-0) (第 30 页)。

### 最近

"最近"页面提供对最近活动的快速访问。活动根据上一次查看时间列出。

此外,还显示暂停和存档的活动。

有关详细信息,请参见[最近](#page-31-0) (第 32 页)。

<span id="page-9-0"></span>登录

#### 要登录到 **HP Anywhere**,请执行以下操作:

- 1. 在设备上单击/轻触图标以打开 HP Anywhere。
- 2. 使用以下语法输入 HP Anywhere 服务器 URL:*htttp://<*您的 *HP Anywhere* 服务 器*.com>:<*可选端口*>*。例如 *htttp://myserver.hpanywhere.com:8080*。

备注**:** 通过登录屏幕底部的 **Device Info** 链接可以查看设备和 HP Anywhere 的详 细信息。例如,可以查看设备 ID、HP Anywhere 客户端和服务器版本。

您也可以通过 **Show Logs** 链接查看与登录相关的日志。

3. 单击/轻触下一步。输入您的用户名和密码。

备注**:** 在此屏幕上,除了 **Device Info** 和 **Show Logs** 链接,您还可以使用 **Change Server** 链接返回到上一个屏幕以更改服务器(如有需要)。

4. 单击/轻触登录。将打开登录页。默认情况下,登录页设置为[我的应用程序](#page-10-0),但是 在登录后,您可以在设置 **>** 登录页中将其更改为标题页。

备注**:** 有关当移动设备未连接到 Internet [时进行登录的详细信息,请参见脱机工作](#page-34-0) (第 35 页)。

# <span id="page-10-0"></span>第 2 章

# 我的应用程序

"我的应用程序"包含可用并已安装以供您使用的所有应用程序。"我的应用程序"可充当 您的应用程序启动程序, 在登录到 HP Anywhere(如果在设置中选定为登录页)时将默认 显示。在我的应用程序中,可以安装和删除应用程序(适用于智能手机/平板电脑)。

#### 要访问**"**我的应用程序**"**,请执行以下操作:

- 在"标题页"/"搜索"/"最近"选项卡中,单击/轻触我的应用程序。
- 在活动中,单击/轻触"主页"图标 或 ■ 。此时将进入打开此活动的位置。在其 中,如果尚未在"我的应用程序"中,则单击/轻触"我的应用程序"。

"我的应用程序"选项卡显示以下应用程序:

- <sup>l</sup> 智能手机**/**平板电脑:安装在用户设备上的应用程序。可通过使用"目录"图标 从 目录安装应用程序,添加更多的应用程序。
- 台式电脑支持的所有应用程序。

每个应用程序由一个图标表示。在轻触/单击某个应用程序时,此应用程序将在新的活 动中打开。现在可以开始使用此应用程序和其他功能,例如在活动时间线中进行协 作。

#### 要将应用程序添加到**"**我的应用程序**"**,请执行以下操作:

- **· 智能手机/平板电脑:**轻触"目录"图标 · · 启动。
- <sup>l</sup> 台式电脑:N/A。

要将应用程序从**"**我的应用程序**"**删除,请执行以下操作:

- <sup>l</sup> 智能手机**/**平板电脑:轻触目录,搜索此应用程序,轻触它,然后滑动到关闭。
- <sup>l</sup> 台式电脑:N/A。

#### 要在**"**我的应用程序**"**中搜索应用程序,请执行以下操作:

- 平板电脑: 轻触"搜索"图标 <mark>♀</mark>
- <sup>l</sup> 智能手机**/**台式电脑:N/A。

### 要查看尚未安装在设备上的其他可用应用程序,请执行以下操作:

- 智能手机/平板电脑:轻触"目录"图标 · ·
- **台式电脑: N/A。**

备注**:** 在目录中,您无法查看未经管理员授权使用的应用程序。因此,其他用户查 看的应用程序可能与您不同。

# <span id="page-12-0"></span>第 3 章

## 活动

此部分介绍活动的概念,包含以下主题:

- <sup>l</sup> [活动的定义](#page-12-1) (第 13 页)
- <sup>l</sup> [活动工作区](#page-14-2) (第 15 页)
- <sup>l</sup> [活动上下文](#page-16-1) (第 17 页)
- 活动: 下一步(台式电脑/平板电脑) (第 20页)
- <sup>l</sup> [活动:操作栏](#page-19-1)(智能手机) (第 20 页)
- <span id="page-12-1"></span><sup>l</sup> 推荐/[所有应用程序](#page-17-2) (第 18 页)

# 活动的定义

活动是一个集中化实体,它使多个参与者能够进行协作和使用相关信息,并且执行与 组织中其日常作业相关的任务。

活动可以包含:

- <sup>l</sup> 参与者。属于活动一部分的用户。所有活动参与者可共享此参与者列表。有关详细 信息,请参见[参与者](#page-21-1) (第 22 页)
- <sup>l</sup> 时间线。活动的审核跟踪。它显示用户公告、应用程序公告、快照和文件附件。活 动中的所有参与者可共享此时间线 — 所有参与者查看相同时间线。有关详细信息, 请参见[时间线](#page-24-0) (第 25 页)
- 上下文。每个活动可以具有正式上下文(不仅仅是文本主题), 它构成了组织中参与 者执行的日常任务对象。有关详细信息,请参见[活动上下文](#page-16-1) (第 17 页)。
- <span id="page-12-2"></span>● 活动工作区。HP Anywhere 使您可以选择需要使用的应用程序。对于每个活动, 您 会看到一个工作区,其中仅包含您自己的应用程序,您可以利用您的专业知识以及 高效地处理工作任务。有关详细信息,请参见[活动工作区](#page-14-2) (第 15 页)。

### 活动操作

您可以对活动执行以下操作:

<sup>l</sup> 存档。在下一次活动更新之前从标题页删除活动。在更新活动(由其他参与者或应用 程序更新)之后,它会自动重新出现在标题页的顶部。

- <sup>l</sup> 暂停。在某个日期/时间之前从标题页删除活动。在更新活动(由其他参与者或应用 程序更新)之后,即使尚未到暂停时间,它也会自动重新出现在标题页的顶部。
- <sup>l</sup> 删除我。允许您将自己从活动参与者中删除。您将不会再接收到此活动的更新。
- 查看推荐[参与者](#page-21-1)。请参见参与者(第22页)。
- 查看推荐应用程序。请参见推荐/[所有应用程序](#page-17-2) (第 18页)。
- <span id="page-13-0"></span>• 设置可见性。请参见[活动可见性](#page-14-1)(第15页)。

### 如何创建活动

活动可由应用程序自动创建,也可由用户手动创建。例如,将新的费用报告提交给经 理以进行批准时,将为经理创建一个新的活动。

按以下方式之一创建活动:

- 1. 由用户创建: 在我的应用程序中打开应用程序之后。在这种情况下, 您不参与活 动。当您编写公告、添加参与者或设置主题时,HP Anywhere 会创建活动并设置主 题。
- 2. 由用户创建:

台式电脑/平板电脑: 从标题页单击/轻触 New Activity 时。

智能手机:轻触 + 按钮时。

- 3. 由用户创建:
	- 当在应用程序中工作,选择添加上下文或为上下文创建活动时(根据应用程序的 建议)
	- <sup>n</sup> 当在应用程序中工作,应用程序为用户创建活动时(没有建议)
- 4. 由应用程序创建:应用程序可为特定用户创建活动。这些用户将在其标题页中看 到这些活动。例如,用户创建新的航班请求时,会自动创建一个活动且批准人会 收到相关通知。

用户还可以在活动中使用应用程序。

从标题页、"最近"选项卡、搜索、邮件或推送通知打开某个活动时,如果此活动中的最 近一篇公告是用户公告,则打开时间线。如果最近一篇公告是系统或任何其他类型的 公告,则"我的应用程序"选项卡打开。

### <span id="page-13-1"></span>设置活动主题

要设置活动主题,请执行以下操作:

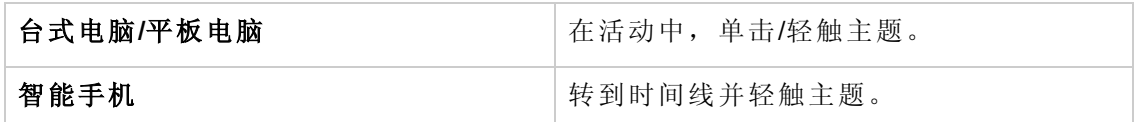

用户使用我的应用程序或新建活动创建新活动时,在定义主题之前,将根据以下规则 设置主题:

1. 用户手动设置主题。

2. 用户编写公告时,活动的主题变成公告的文本。

3. 用户添加参与者时,活动的主题变成与 **<**用户名**>** 的会话。

<span id="page-14-0"></span>所有参与者可以共享活动主题,每个参与者可以更改主题且所有参与者可以查看此更 改。

### 打开活动时将显示什么内容?

<span id="page-14-1"></span>从标题页、"最近"选项卡、搜索、邮件或推送通知打开某个活动时,如果此活动中的最 近一篇公告是用户公告,则打开时间线。如果最近一篇公告不是用户公告,则将打开 显示应用程序的工作区。

### 活动可见性

活动的可见性可为"专用"或"公用":

- 专用。拥有者和参与者可以查看此活动。
- <sup>l</sup> 公用。所有用户可以查看此活动。

备注**:** 根据组织策略,可能禁用将活动设置为公用或更改可见性的设置。此外,默 认可见性可能为专用,而不是公用。

要设置活动可见性,请执行以下操作:

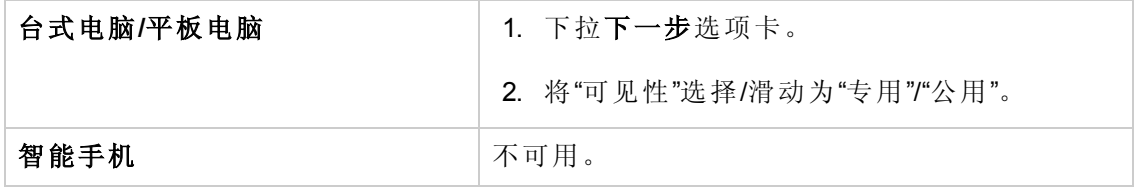

## <span id="page-14-2"></span>活动工作区

活动工作区是您使用应用程序查看数据和操作(功能)的位置。用户之间不共享活动工作 区。每个用户在其工作区中均具有自己的应用程序集。一个用户所做的更改不会影响 其他用户工作区中显示的应用程序。

在处理某个活动时,会为您自动保存应用程序列表。下一次进入此活动时,您会看到 相同的应用程序。

以下情况中,活动工作区将为空:

- 从标题页/"最近"选项卡单击/轻触新建活动。
- <sup>l</sup> 从标题页向下搜索并且活动无上下文对象。

<span id="page-15-0"></span>首次从标题页进入某个活动时,如果已为此活动定义上下文对象,则会打开相关应用 程序页面。

### 将应用程序添加到活动工作区

要将某个应用程序添加到活动工作区,请执行以下操作:

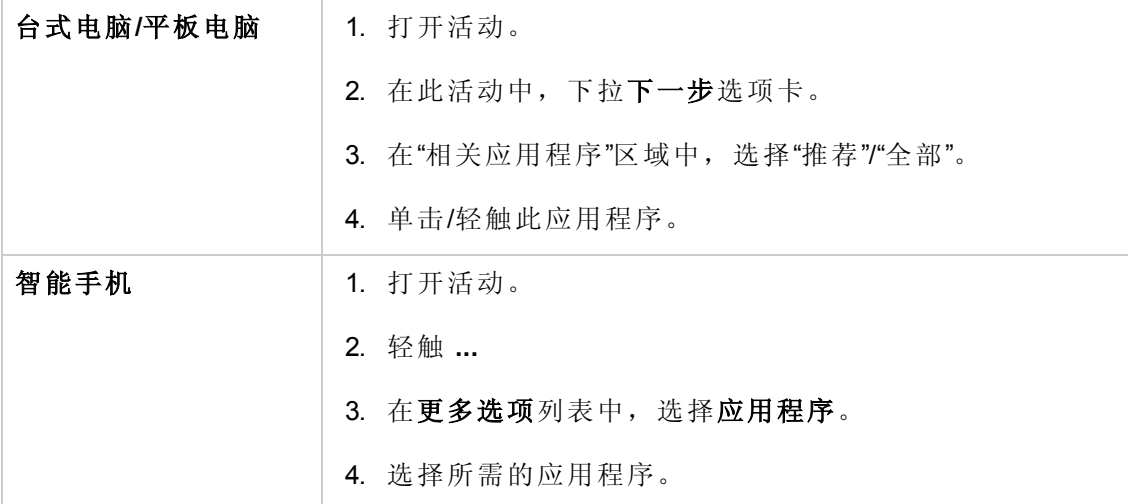

## <span id="page-15-1"></span>在活动工作区中关闭应用程序

要在活动工作区中关闭某个应用程序,请执行以下操作:

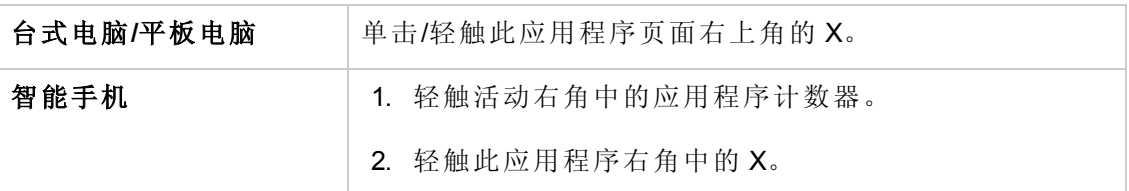

## <span id="page-15-2"></span>在活动工作区中打开的应用程序之间导航

要在活动工作区中不同应用程序之间导航,请执行以下操作:

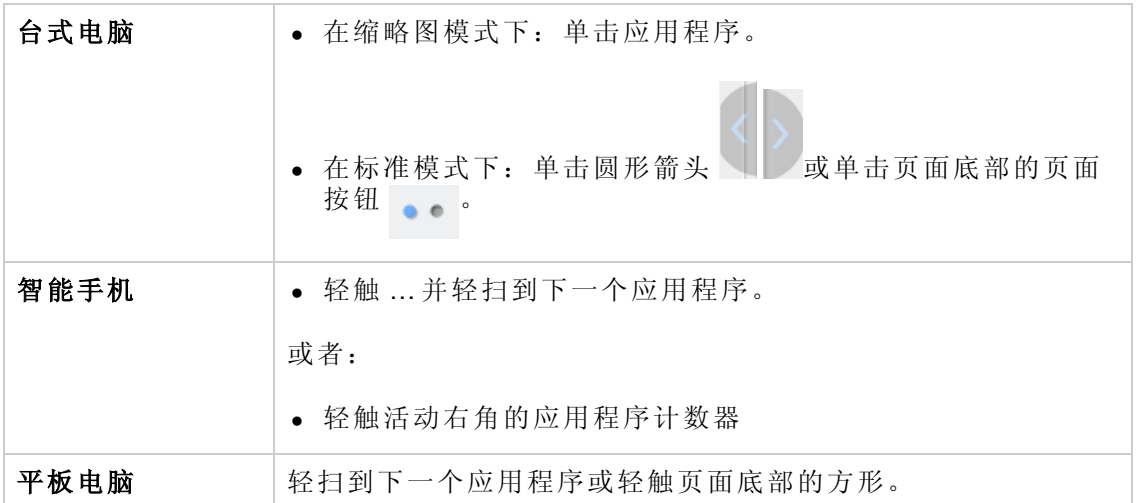

## <span id="page-16-0"></span>在活动工作区中查看应用程序列表(仅适用于台式电 脑)

要在活动工作区中查看所有应用程序的缩略图,请执行以下操作:

<span id="page-16-1"></span>● 将滑块移动到方形图标 ■ ◎ ■ ■

## 活动上下文

每个活动可以具有正式上下文(不仅仅是文本主题),它构成了组织中参与者执行的日常 任务的业务实体和应用程序。

可以是:

- <sup>l</sup> 业务实体,例如项目、报告、缺陷、需求和突发事件。
- <sup>l</sup> 应用程序,例如日历、控制面板。

业务实体和应用程序都可以是活动上下文的一部分。例如,对于处理费用报告批准的 活动,上下文包含"费用报告"。又比如,在参与者讨论项目状态的活动中,项目控制面 板应用程序就是上下文。

在 HP Anywhere 中, 活动上下文显示在其主题行下。

活动中的所有 HP Anywhere 参与者均可共享此上下文。

<span id="page-16-2"></span>此上下文可帮助系统了解参与者所处理的对象。这便于系统建议推荐人员,以及使用 信息和执行与特定活动上下文相关的操作(以应用程序的形式)的其他方式。

### 如何将上下文添加到活动

应用程序可在以下情况中将上下文添加到活动:

<sup>l</sup> 当用户向活动的时间线添加用户公告时

例如,在"费用管理"应用程序中,当用户查看费用报告页并在时间线中编写公告 时,此应用程序会将费用报告添加到活动上下文。

<sup>l</sup> 在某个应用程序中工作时,此应用程序会建议在特定操作之后将新的上下文添加到 当前活动或使用上下文创建新的活动。

例如,在任务管理应用程序中工作时,创建新的任务之后,此应用程序可能会建议 将此新的任务添加为新的上下文对象。

- <sup>l</sup> 自动创建了新活动(并非通过用户操作)之后,会自动设置上下文。例如,将新的费 用报告提交给经理以进行批准时,将创建一个新的活动并且此报告将成为上下文对 象。
- 在某个应用程序中工作时,此应用程序可以将新的上下文添加到当前活动或使用上 下文创建新的活动。

例如:在项目管理应用程序中,用户创建了新的项目后,将新建活动,并且将项目 添加为上下文。

### <span id="page-17-0"></span>查看活动上下文

此部分描述如何查看特定活动的上下文。

#### 要查看活动的上下文,请执行以下操作:

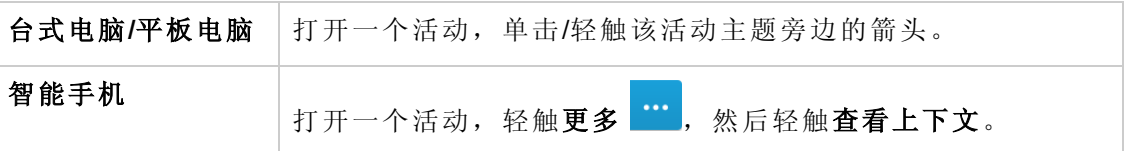

<span id="page-17-1"></span>选择一个上下文对象时,创建此上下文对象的应用程序将打开相关屏幕。例如,单击 或轻触"费用报告"上下文对象时,将打开"费用管理"应用程序的"报告详细信息"屏幕。

### 从活动中删除上下文

### 要删除活动的上下文,请执行以下操作:

<span id="page-17-2"></span><sup>l</sup> 在"上下文"列表中,单击/轻触要删除的上下文旁边的 **x**。

## <span id="page-17-3"></span>推荐/所有应用程序

### 推荐应用程序

根据打开的应用程序以及活动当前的上下文, HP Anywhere 可推荐其他相关应用程序以 供您使用。推荐列表是由开发人员根据应用程序逻辑创建的。这些推荐会在页面级别 完成。

#### 应用程序页面定义

每个应用程序由多个页面组成。应用程序开发人员选择要用于直接访问的页面。

例如, "注释"应用程序包含我的注释页面(显示您的所有注释)、添加注释页面(允许创建 新的注释)以及查看注释页面(显示特定注释)。

#### 推荐应用程序示例

例如,作为上下文对象注释的活动。"注释"应用程序推荐"查看注释"页面,该页面为用 户提供一种简单的方式来查看注释。

用户轻触"查看注释",就会显示相关注释。

此外, "注释"应用程序可能还推荐"添加注释"页面,该页面为用户提供一种简单的方式 来创建新注释。

<span id="page-18-0"></span>其他示例即用户在缺陷应用程序中工作时,该应用程序可在"缺陷"页面的特定"创建需 求"中推荐需求应用程序。这使用户可以从缺陷轻松创建需求。

### 所有应用程序

此选项将为当前用户显示相关的所有应用程序页面。例如,对于"注释"应用程序,您可 能会看到我的注释和添加注释页面。

<span id="page-18-1"></span>此选项允许您快速访问为每个应用程序定义的所有应用程序页面,因此您可以快速获 取所需的信息。

### 查看推荐/所有应用程序

在下一步选项卡中, HP Anywhere 显示了有助于管理您活动的其他应用程序。

#### 要查看推荐应用程序,请执行以下操作:

1. 单击活动。

2. 继续执行如下操作:

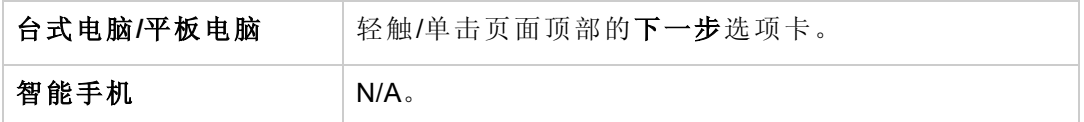

3. 从列表中选择一个推荐应用程序以在页面中打开此应用程序,然后将其添加到活 动。

备注**:** 如果应用程序与特定上下文对象相关,则会显示此上下文对象。例如,推荐 应用程序中包含"查看报告详细信息"时,则会显示"报告详细信息"页面。

备注**:** 在智能手机上,从"更多"菜单中选择"应用程序"时,可以看到"所有应用程序" 和"推荐应用程序"的组合。

## <span id="page-19-0"></span>活动:下一步(台式电脑/平板电脑)

"下一步"面板中显示了其他操作,您可以在活动中执行这些操作来提升工作效率。

- <sup>l</sup> 活动操作。可对当前活动执行的操作的列表:存档、暂停、删除我。有关详细信 息,请参见[活动操作](#page-12-2)(第13页)。还可单击/轻触新建活动按钮创建新的活动。
- <sup>l</sup> 推荐参与者。与当前应用程序上下文相关的用户的列表。您可将任何或所有用户添 加为参与者。有关详细信息,请参见[参与者](#page-21-1) (第 22 页)。
- <sup>l</sup> 相关应用程序。选择推荐或全部。
	- 推荐。显示与当前活动相关的推荐应用程序页面的列表。这些页面提供可助您执 行任务的其他信息和功能。
	- 全部。显示为您提供的全部应用程序页面的列表。

有关详细信息,请参见推荐/[所有应用程序](#page-17-2) (第 18 页)。

• 可见性。活动的可见性级别定义可以查看活动的人员。可将可见性设置为专用或公 用。

#### 要显示**"**下一步**"**面板,请执行以下操作:

- 1. 打开活动。
- <span id="page-19-1"></span>2. 下拉"下一步"选项卡

## 活动:操作栏(智能手机)

操作栏显示在页面底部的左下角。

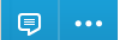

通常它包括"时间线"和"更多选项",但是可以由应用程序自定义。

#### 更多选项 **(...)**

智能手机上的 **...** 选项中显示了其他操作,您可以在活动中执行这些操作来提升工作效 率。通常包括以下选项:

- <sup>l</sup> 应用程序。显示为台式电脑/平板电脑提供的"推荐"和"全部"应用程序选项的组合。这 些应用程序提供可助您执行任务的其他信息和功能。
- 查看活动上下文。显示为此活动定义的上下文对象。
- <sup>l</sup> 存档。存档当前活动。
- <sup>l</sup> 暂停。暂停当前活动。
- <sup>l</sup> 删除我。将我从当前活动中删除。
- 拍摄快照。将快照添加到当前活动。

备注**:** 某些选项不会在所有条件下都显示出来。

# <span id="page-21-0"></span>第 4 章

# 协作

此部分描述如何使用 HP Anywhere 使活动中的参与者和共享任务之间相互协作。包含 下列主题:

- <sup>l</sup> [参与者](#page-21-1) (第 22 页)
- <span id="page-21-1"></span><sup>l</sup> [时间线](#page-24-0) (第 25 页)

## 参与者

参与者是参与活动的人员。作为参与者,您会在标题页中接收到有关活动更新的通 知。

如果您是活动拥有者(创建活动的用户),则还可以更改活动的可见性(如果 HP Anywhere 管理员已启用此功能)并将除自己以外的任何参与者从该活动中删除。

<span id="page-21-2"></span>[有关活动和上下文对象的详细信息,请参见活](#page-16-1)[动的定义](#page-12-1) (第 13 页)和活动上下文 (第 17 页)。

### 查看当前参与者

您可以查看活动的当前参与者。

#### 要查看活动的当前参与者,请执行以下操作:

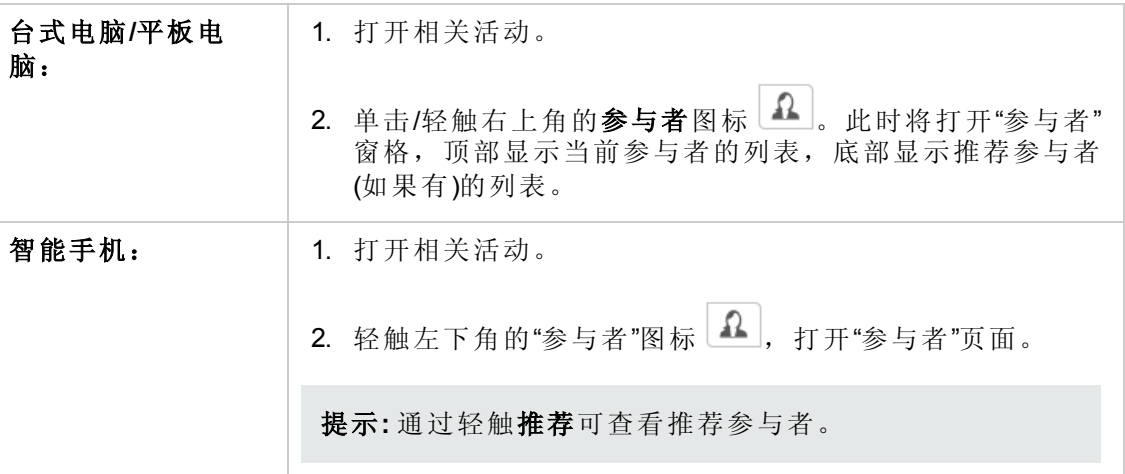

## <span id="page-21-3"></span>添加参与者

在"参与者"窗格顶部的"搜索"框中输入用户名、电子邮件地址或作业标题,可添加参与 者。

必须至少输入三个字符。

#### 要添加参与者,请执行以下操作:

- 1. 打开相关活动。
- 2. 单击/轻触参与者图标 1
- 3. 在"搜索"框中,输入要添加的用户的用户名、电子邮件地址或作业标题。在输入文 本时,此窗格会显示搜索结果。
- 4. 单击/轻触相关用户右侧的 **+** 可将该用户添加为活动参与者。

#### 要从**"**下一步**"**添加推荐参与者,请执行以下操作:

(仅与台式电脑和智能手机相关)

- 1. 打开相关活动。
- 2. 下拉下一步选项卡。
- 3. 在"推荐参与者"区域中,单击/轻触参与者,或单击/轻触更多**...**以搜索和添加其他参 与者。

### <span id="page-22-0"></span>删除参与者

您可以删除自己或您添加到活动的任何参与者。

如果您是活动拥有者,则可将所有其他参与者从活动中删除,但是无法删除您自己。

#### 要将参与者从活动中删除,请执行以下操作:

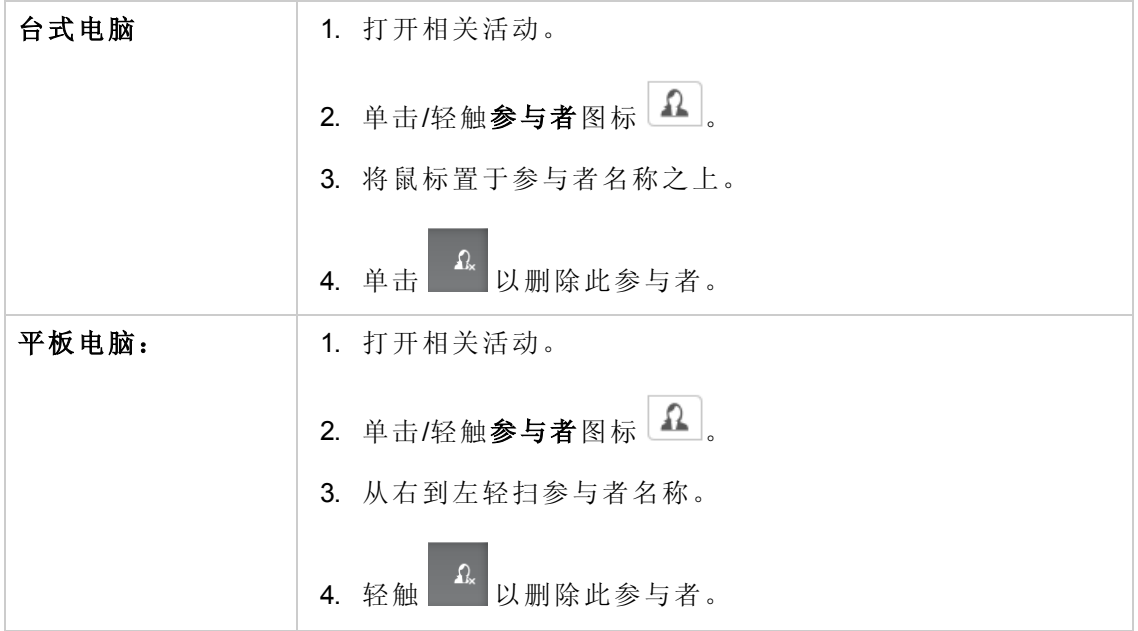

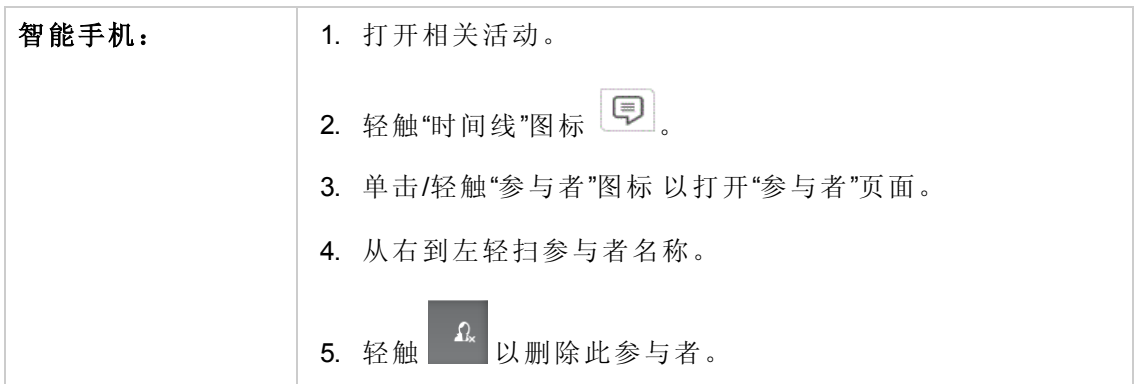

### 要将自己从活动中删除,请执行以下操作:

- 1. 打开相关活动。
- 2. 下拉下一步选项卡。
- <span id="page-23-0"></span>3. 单击/轻触删除我。

## 推荐参与者

为提高日常效率, HP Anywhere 会为活动推荐参与者。推荐参与者是根据活动中使用的 应用程序以及活动的上下文确定的。

### 要查看当前活动的推荐参与者,请执行以下操作:

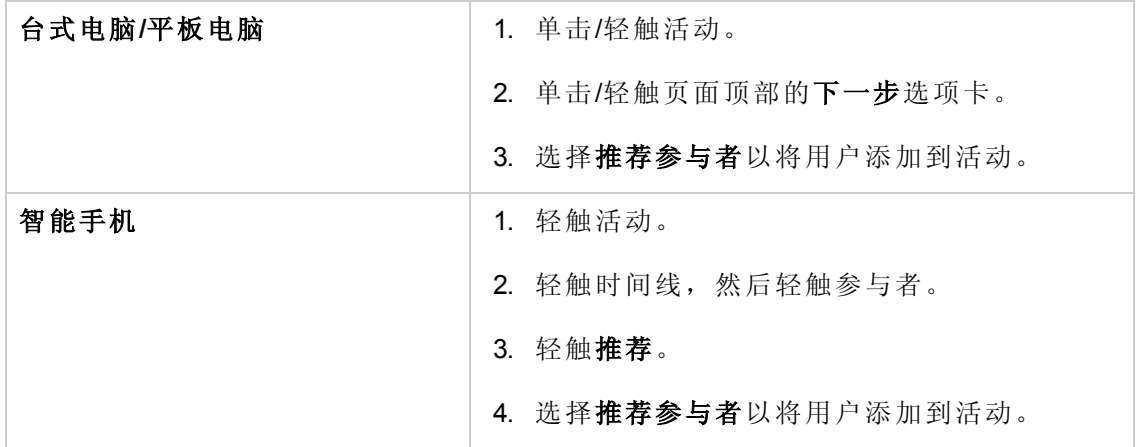

## <span id="page-24-0"></span>时间线

时间线显示用户公告、应用程序公告、快照和文件附件 — 活动的审核跟踪。 活动中的所有参与者可共享此时间线并且所有参与者查看相同的时间线。 时间线包含:

- <sup>l</sup> 用户公告。便于组织中的人员进行协作。
- <sup>l</sup> 应用程序公告。便于将重要信息从应用程序传送到用户。例如,在"费用管理"应用 程序中,当报告被拒绝后,新的应用程序公告会添加到时间线,指明此报告已被拒 绝。
- <sup>l</sup> 快照。显示快照以便了解问题。例如,发布错误消息时的消息快照。例如,表示当 前缺陷状态的特定图。
- 文件附件。便于将文件附加到活动。

公告按创建顺序显示,最新的公告显示在时间线标题的顶部,第一个公告显示在底 部。

每个公告包括创建此公告的用户或应用程序的名称、公告字符串、公告快照(如果提 供)、日期和公告的创建时间。

在时间线中添加了用户公告后向活动添加新实体或应用程序页面时,将显示以下消 息:

<span id="page-24-1"></span><上下文名称> 刚刚已被添加到此活动。

## 查看活动的时间线

<span id="page-24-2"></span>要查看某个活动的时间线,请打开此活动并单击/轻触 2。此时将显示此活动的时间 线。

### 在时间线中创建新公告

要在时间线中创建新公告,请打开一个活动,单击 ,,然后编写公告。公告文本将显 示在所有参与者的活动标题中。

备注**:** 即使您是唯一参与者,也可编写公告。

备注**:** 根据当前应用程序的业务逻辑,在创建公告时可能会将上下文添加到活动 中。

### <span id="page-25-0"></span>将我的应用程序快照添加到时间线

您可以将应用程序屏幕的快照作为用户公告从您的活动添加到活动时间线。

此外,还可以在用户公告中将文本添加到应用程序快照(可选)。

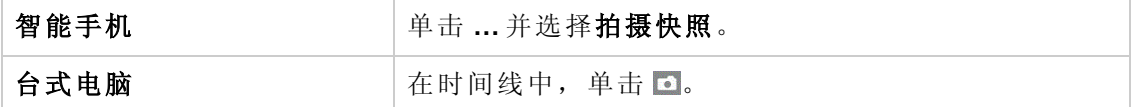

<span id="page-25-1"></span>如果没有将公告添加到快照,则会自动添加以下公告:已添加 **<**应用程序屏幕名称**>** 快 照。

### 将文件附件添加到时间线

您只能在台式电脑版本中将文件附加到时间线。

### 要将文件附加到时间线,请执行以下操作:

- 1. 单击 , 然后选择一个文件。
- 2. 将文本添加到公告。
- 3. 单击添加。

备注**:** 所有附件均可共享,但只有加载附件的用户才能删除附件。

## <span id="page-25-2"></span>查看所有时间线附件

只能在台式电脑中查看每个活动的所有附件。

<span id="page-25-3"></span>要查看时间线中的所有附件,请单击附加的文件。此时将显示附件列表。

### 删除附件

只能在台式电脑中删除附件。

要删除时间线中的附件,请执行以下操作:

1. 单击附加的文件。

此时将显示附件列表。

2. 单击相关附件的 1

要删除附件,请执行以下操作:

- 1. 在时间线中,单击附加的文件。 此时将显示附件列表。
- 2. 单击相关附件的 1

# <span id="page-27-0"></span>第 5 章

# 标题页

标题页用作您所有活动的收件箱,它按时间顺序显示您参与的所有活动。在标题页 中,您可以打开现有活动以便与其他员工进行协作和执行您的日常任务。此外还可添 加新的活动。

登录到 HP Anywhere(如果在设置中选定为登录页)时, 默认显示标题页。

当其他参与者或应用程序更新了某个活动之后,它会移动到屏幕的顶部,这样您就可 始终查看活动的最新更新。

显示在标题页中的活动是您所参与的活动。已存档或暂停的活动不会显示。

在智能手机中,可以在导航栏中看到未读和未暂停的活动数。例如:

# Front Page<sup>5</sup>

## <span id="page-27-1"></span>活动标题的定义

活动标题表示与活动相关的最重要的信息。您可以使用它帮助您决定需要处理的活 动。从活动标题可打开活动并执行操作。

活动标题显示以下信息:

- <sup>l</sup> 活动主题
- <sup>l</sup> 上次更新日期(由应用程序/其他用户更新)
- <sup>l</sup> 执行上次更新的用户/应用程序
- <sup>l</sup> 用户/应用程序公告
- <sup>l</sup> 已读取/未读取图标

在标题页中显示活动标题的条件:

- <sup>l</sup> 应用程序或用户创建新活动时
- <sup>l</sup> 暂停活动的暂停时间已到(如果已添加为活动中的参与者)
- <sup>l</sup> 为已暂停或存档的活动新建用户公告或应用程序公告时(如果已添加为活动中的参与 者)

标题页中活动标题位置更改的条件:

<sup>l</sup> 为活动创建新的用户公告或应用程序公告时,此活动标题会移动到列表的顶部。对 于用户公告,在公告创建者的标题页中,只有活动的主题/文本发生更新,位置不会 更改。

<span id="page-28-0"></span>在执行"暂停"、"存档"或"删除我"(从参与者中删除)操作之后,会从标题页中删除活动标 题。

## 在标题页中搜索活动

通过单击<sup>。</sup>图标在活动上方打开搜索字段,可对标题页上的活动进行搜索。键入搜索 文本。搜索过程会在活动中搜索文本,搜索的对象包括主题、消息(按公告消息搜索)、 参与者、对象、context\_object\_id、context\_object\_type、context\_object\_description。结果 将显示为标题。

要在标题页中按主题、公告、上下文或参与者搜索特定活动,请执行以下操作:

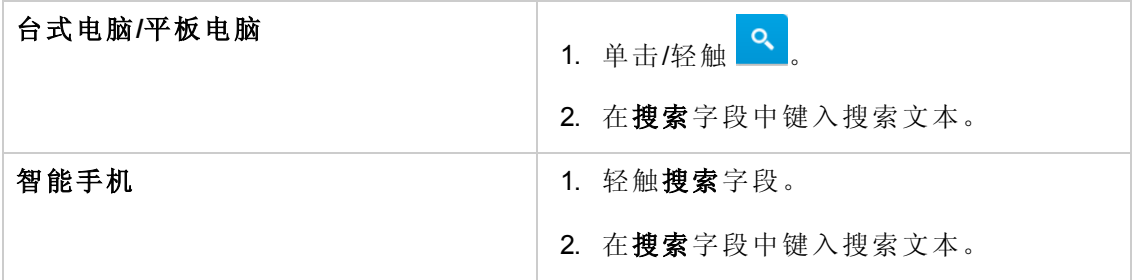

<span id="page-28-1"></span>有关详细信息,请参见[搜索](#page-29-0) (第 30 页)[。](#page-29-0)

## 活动标题操作

可使用以下选项管理活动:

- 存档
- <sup>l</sup> 暂停
- <sup>l</sup> 删除我

有关详细信息,请参见[活动操作](#page-12-2) (第 13 页)。

# <span id="page-29-0"></span>第 6 章

# 搜索

此搜索功能允许您使用不同类型的信息搜索活动,这些信息包括主题、消息(按公告消 息搜索)、参与者和上下文对象。

### 台式电脑**/**平板电脑

您可以采用多种方式进行搜索:

- **· 滚动:** 您可以在标题页上滚动所有现有活动的标题。
- 标题页: 通过单击/轻触 <mark>8 图标在活动上方打开搜索字段, 可对标题页上的活动进</mark> 行搜索。键入搜索文本。搜索过程会在活动中搜索文本,搜索的对象包括主题、消 息( 按公告消息搜索) 、参与者、对象和上下文对象。。结果将显示为标题。

例如, 在搜索字符串 performance 时, 将显示以下结果:

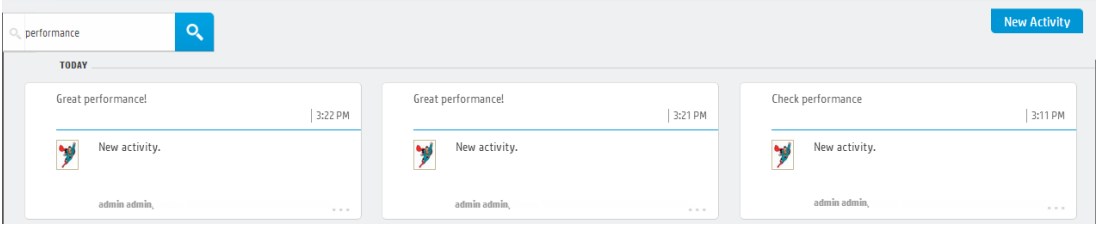

备注**:** 您无需在搜索字段中键入整个字符串。键入搜索的第一个或前几个字母 时, HP Anywhere 会自动显示匹配结果。

- 搜索页: 您还可以使用 HP Anywhere 主页面中的搜索选项卡对所有公用的活动执行 自定义搜索。例如,可搜索:
	- <sup>n</sup> 活动主题行中的文本
	- <sup>n</sup> 公告中的文本
	- <sup>n</sup> 参与者名称
	- <sup>n</sup> 附件的文件名

搜索过程将对系统中的所有活动( 包括已存档或暂停的活动) 进行搜索并在 Web 2.0 格式的列表中显示结果。

在"搜索"页中,您还可以在搜索字符串中使用通配符。使用?代表一个字符,或者使 用 \* 代表任意数目的字符。

例如,要搜索包含单词 login 或 logout 的活动,可以输入 **log\***。

#### 智能手机

通过轻触活动上方的搜索字段 , ward , 可对标题页上的活动进行搜索。键入搜索文 本。搜索过程会在活动中搜索文本,搜索的对象包括主题、消息、参与者和上下文对 象。

# <span id="page-31-0"></span>第7章

# 最近

此页面提供对最近活动的快速访问。活动根据上一次查看时间列出。最近查看的活动 始终位于列表的开头。针对每个活动显示的时间表示上次修改此活动的时间,可能与 上次查看该活动的时间不同。

<span id="page-31-1"></span>此外,还显示最近暂停和存档的活动。

## 查看最近活动

在"最近"页面上打开活动的方式与在"标题页"上打开活动的方式相同。

#### 要查看最近访问的活动,请执行以下操作:

1. 导航到"最近"页面:

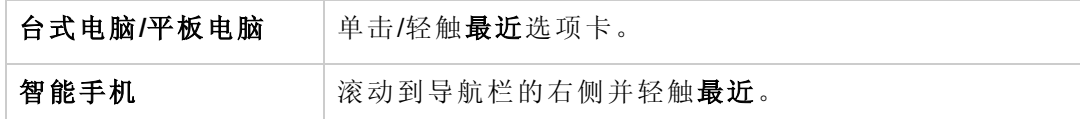

此时将打开"最近"页面,其中显示最近访问的活动。

<span id="page-31-2"></span>2. 单击/轻触活动标题可打开活动。

## 设置"最近"页面中要显示的活动数。

默认情况下,"最近"页面最多显示九个活动。可通过用户设置修改此数目。

### 要更改**"**最近**"**页面中显示的活动数,请执行以下操作:

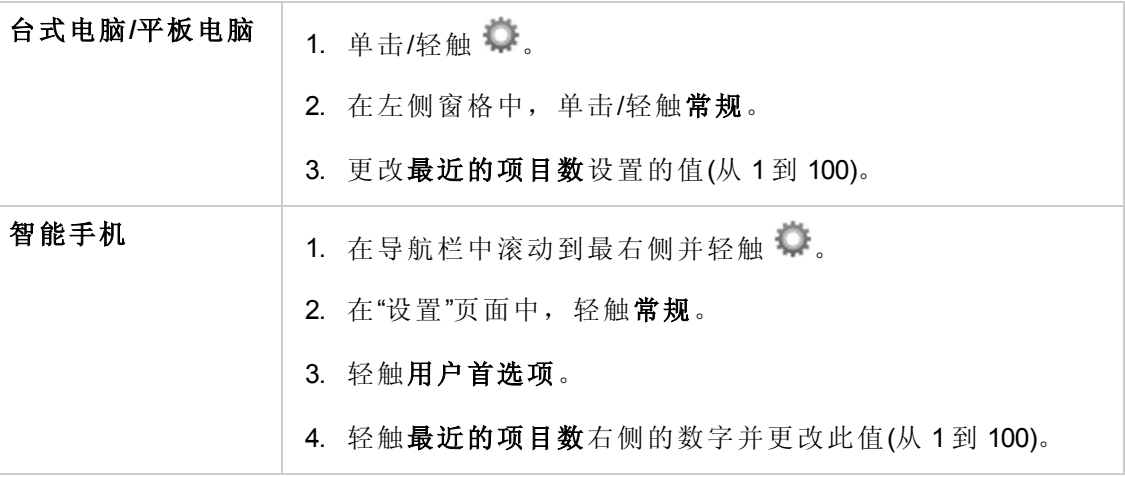

# <span id="page-32-0"></span>第 8 章

# 设置

HP Anywhere 提供各种类型的用户设置:

### <sup>l</sup> 常规 **>** 用户首选项。

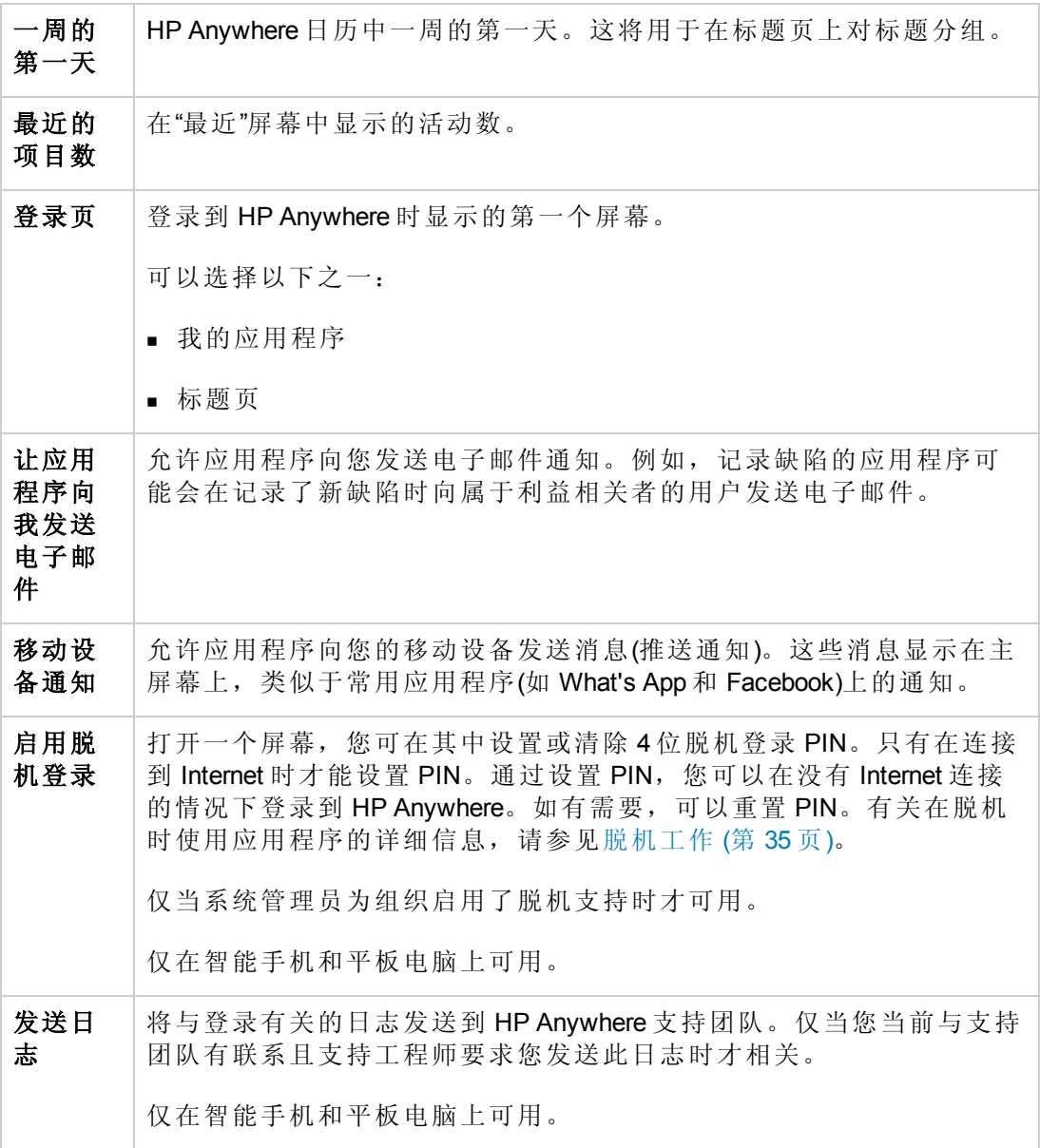

<sup>l</sup> 用户配置文件。显示您的姓名、电子邮件地址、职称和个人资料头像。可以通过台

式电脑修改职称和个人资料头像。

<sup>l</sup> 特定于应用程序的设置。每个应用程序的特定设置。

### 要更改这些设置,请执行以下操作:

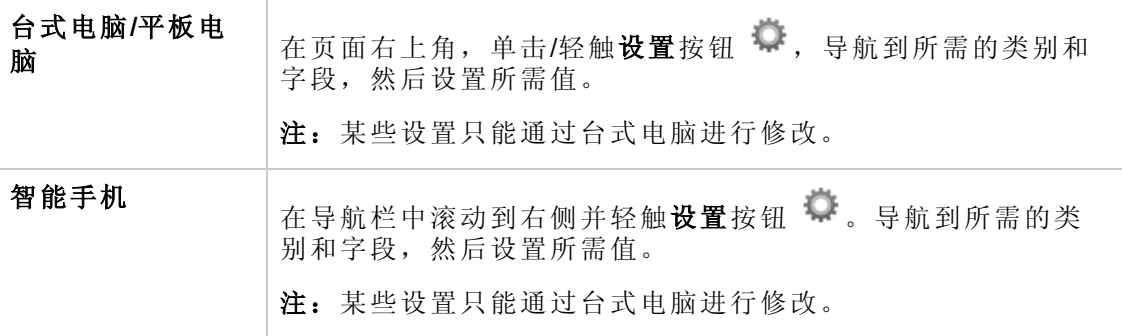

# <span id="page-34-0"></span>脱机工作

如果您的组织支持脱机工作,则可以从移动设备(平板电脑或智能手机)登录到 HP Anywhere 并使用您的应用程序,即便没有 Internet 连接也是如此。

#### 脱机工作意味着什么?

一般情况下,只有当设备连接到 Internet 时, 您才能连接到 HP Anywhere 和您的应用程 序。如果系统管理员启用了脱机支持,即便设备没有连接到 Internet, 您也可以登录到 HP Anywhere。

当您的设备脱机时:

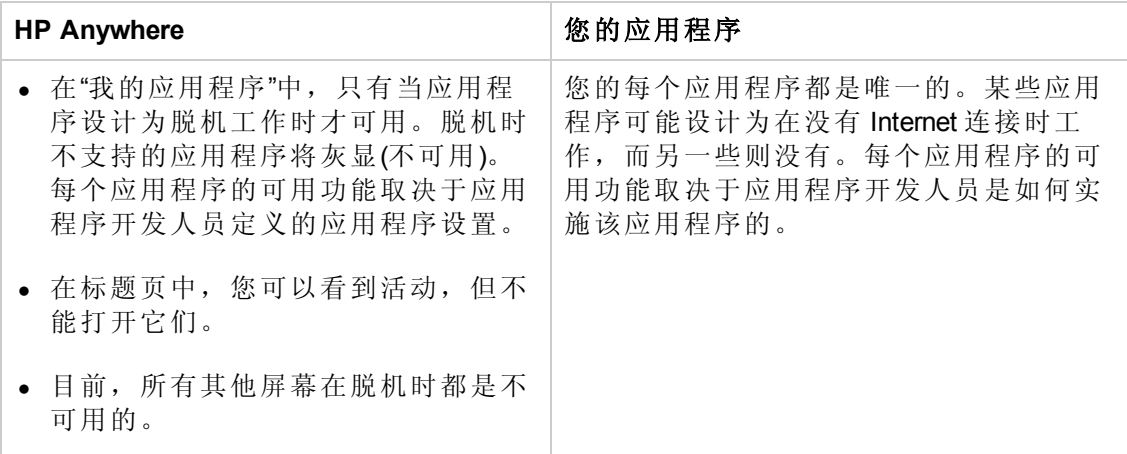

有关在脱机情况下登录到 HP Anywhere 的详细信息, 请参见[下文](#page-35-0)。

#### 如果突然断开了 **Internet** 连接会发生什么情况?

如果您已经登录到 HP Anywhere, 但由于某些原因断开了 Internet 连接(例如您乘坐的火 车进入了隧道),只要应用程序设计为提供脱机支持,您就可以继续使用这些应用程 序。

当您的设备脱机时,如果尝试执行需要 Internet 连接的操作,背景将变成深灰色并出现 一条弹出式消息。

HP Anywhere 会在设备脱机时保留您的内容,因此您不会丢失您的工作(只要您不导航 到其他页面)。例如,如果您正在时间线中编写消息,之后断开了 Internet 连接, 您可以 继续编写消息。接着当恢复 Internet 连接后, 就可以提交您的消息了。

#### 如何设置脱机 **PIN**

首次登录到 HP Anywhere 时, 屏幕上将弹出一条消息, 建议您设置脱机 PIN。当设备脱 机时, 如果登录到 HP Anywhere, 则输入此 PIN, 而不是您的密码。

只有在连接到 Internet 时才能设置脱机 PIN, 因此建议您尽快设置 PIN。

#### 要设置脱机 **PIN**,请执行以下操作:

- 1. 在您的设备上打开 HP Anywhere, 滚动到屏幕右上角, 轻触
- 2. 选择设置 **>** 常规 **>** 用户首选项,将启用脱机登录设置为开。将打开"启用脱机登录" 屏幕。
- 3. 输入 4 位 PIN。将自动保存 PIN。

### <span id="page-35-0"></span>要在脱机时登录,请执行以下操作:

- 1. 打开 HP Anywhere 并登录到相关服务器。
- 2. 在打开的屏幕中输入您的 PIN。(将自动显示您的用户名)。

备注**:** 如果与其他用户共享设备,则用户名区域旁边可能会显示一个向下箭头。轻 触向下箭头并选择您的用户名。然后输入您的 PIN。

# <span id="page-36-0"></span>第 9 章

## 端到端场景

<span id="page-36-1"></span>此部分展示典型 HP Anywhere 场景的示例并演示如何利用此平台的不同功能。

## 通知员工执行特定操作

在此场景中,您可以了解如何使用标题页和活动功能通知员工执行需要完成的特定操 作并为其提供对相关信息和操作的快速访问。

本示例中使用的应用程序为"费用管理"。

- 1. 员工 Jen 将新的费用报告提交给需对其进行批准的经理 Jack。
- 2. 此应用程序会自动创建一个活动,并且此报告显示为当前上下文。"应用程序"页面 的"查看报告"被分配到当前上下文。
- 3. Jack 在其标题页中接收到一条通知: 报告正等待您的批准。
- 4. Jack 进入此活动。使用批准**/**拒绝选项打开报告详细信息页。
- <span id="page-36-2"></span>5. Jack 轻触批准,返回到标题页,然后存档此活动,这样便完成了对此活动的处 理。

# 针对报告的员工协作

此场景基于[通知员工执行特定操作](#page-36-1)(第37页)场景。在此场景中,您还可以添加提交人 Jen(员工)和批准人 Jack(经理)针对费用报告的非正式协作。

- 1. Jack 想向 Jen 询问报告中的特定费用。
- 2. 他轻触参与者。应用程序了解 Jen 与此活动相关,因此将 Jen 显示为推荐参与者。
- 3. Jack 写信给 Jen"你好, Jen, 你能向我提供有关住宿费用的详细信息吗?"
- 4. Jen 接收到标题页通知, Jack 的问题显示为通知的主题。
- 5. 她打开此活动并以只读模式查看报告。
- 6. 她回复给 Jack,解释了此费用。
- 7. Jack 收到了有关此回复的通知并在标题中查看此回复。
- 8. Jack 决定批准此报告。他打开此活动并单击批准。
- 9. Jen 在标题页标题中查看到此活动的报告已批准更新,然后存档此活动。

## <span id="page-37-0"></span>我的应用程序协作和推荐应用程序

此场景显示如何使用 HP Anywhere 提升团队效率。

- 1. QA 团队经理 Sheila 在她的 iPhone 上打开我的应用程序 > 正在进行中的缺陷, 然后 查看系统中新的缺陷。她想要与系统推荐的缺陷提交人 Tom 进行协作。
- 2. Tom 接收到标题页通知:"你好,Tom,你能提供详细信息吗?"
- 3. Tom 打开此活动时,会打开缺陷详细信息页。Tom 使用缺陷详细信息页上载有关此 缺陷的更多数据。
- 4. Sheila 接收到缺陷已更新的通知,她进入此活动并查看更新的缺陷。
- 5. Sheila 决定将此缺陷分配给开发人员 Frank,她使用下一步 **>** 推荐应用程序区域中 的"分配缺陷"应用程序页进行此分配。
- 6. 开发人员 Frank 在其标题页中接收到一条通知:"新的缺陷已分配给您。"
- 7. Frank 打开此活动并查看"缺陷详细信息"页。他看到缺陷严重度为"中"。
- 8. Sheila 决定将此缺陷分配给开发人员 Frank,她使用下一步 **>** 推荐应用程序区域中 的分配缺陷应用程序页进行此分配。
- 9. 开发人员 Frank 在其标题页中接收到一条通知: 新的缺陷已分配给您。
- 10. Frank 打开此活动并查看缺陷详细信息页。他看到缺陷严重度为"中"。

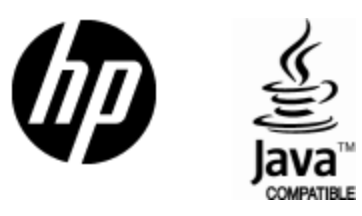

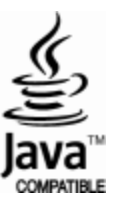